## **How To Add Alert**

Here are the steps on how to create Alert:

1. From the **Contract Management > Maintenance** menu, select **Alert Filter.**

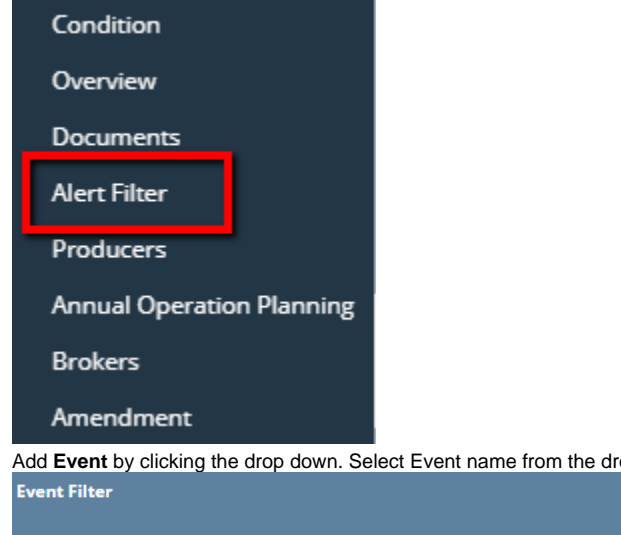

2. Add **Event** by clicking the drop down. Select Event name from the drop down list. x

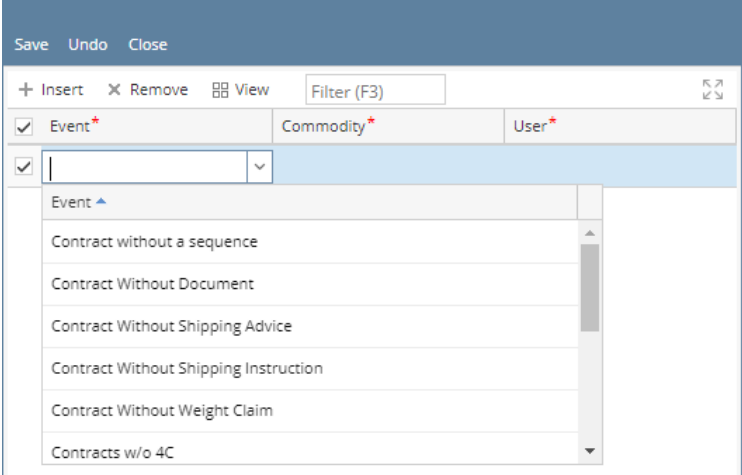

3. Add **Commodity** by clicking the drop down. Select commodity from the drop down list.

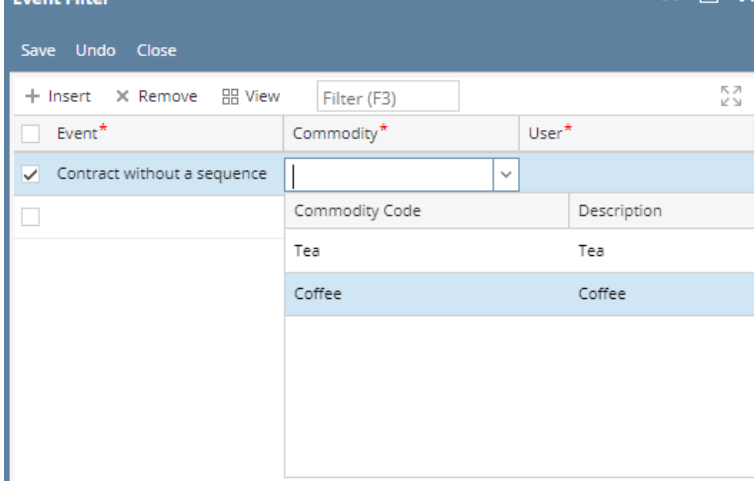

## 4. Add **User** by clicking the drop down. Select user the drop down list.

| <b>Event Filter</b>              |                        | ㅅ □                       | $\mathbf{x}$ |
|----------------------------------|------------------------|---------------------------|--------------|
| Save Undo Close                  |                        |                           |              |
| + Insert X Remove 開 View         | Filter (F3)            |                           | 下刀<br>VN.    |
| Event <sup>*</sup>               | Commodity <sup>*</sup> | $User^*$                  |              |
| Contract without a sequence<br>✓ | Tea                    |                           | $\checkmark$ |
| Entity $\triangle$               | ID                     | Address                   | City         |
| Adenilson Bispo                  | 1007208                | Rua Quinze de Novembro 41 | Sar          |
| Alba Costa                       | 1007202                | Vieutensevaart 35         | Utr          |
| Almas Franken                    | 1007126                | 35 Vieutensevaart         | Utr          |
| Anang Mashuri                    | 1007223                | Jalan Way Giham           | Bar          |
| Andressa Araujo                  | 1007228                | Rua Quinze de Novembro 41 | Sar          |
| Andy Zijlmans                    | 1006983                | Vieutensevaart 35         | Utr          |

5. Click on **Save**